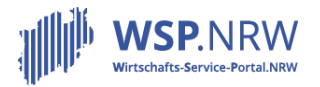

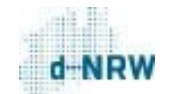

Ministerium für Wirtschaft, Industrie, Klimaschutz und Energie des Landes Nordrhein-Westfalen

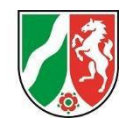

# **FAQs für umgesetzte Verwaltungsleistungen im Wirtschafts-Service-Portal.NRW**

## **Ergänzende FAQ zum Prozess Umgang mit Tiernebenprodukten**

[Stand: 26.02.2024]

*Anwendungshinweise: Bitte klicken Sie auf eine Frage, um an die entsprechende Stelle im Dokument zu gelangen. Alternativ finden Sie unterhalb der Übersicht alle FAQ-Fragen im Einzelnen.*

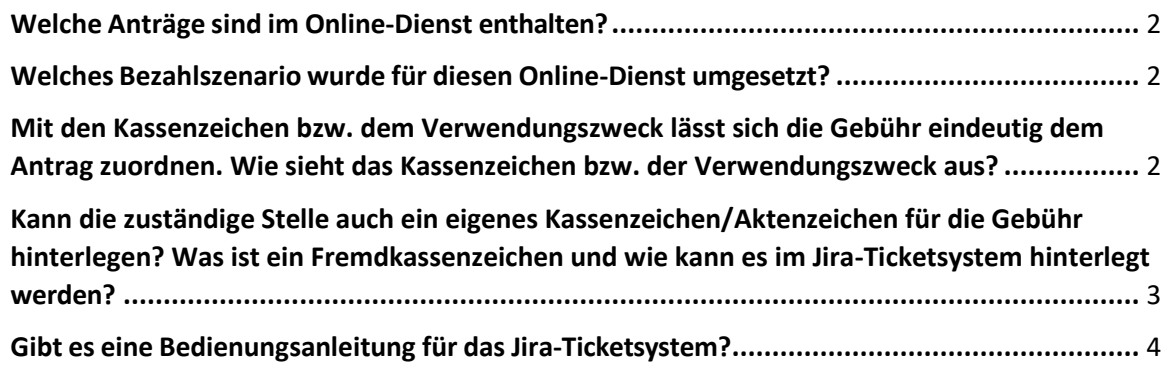

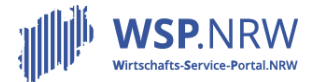

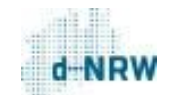

Ministerium für Wirtschaft, Industrie, Klimaschutz und Energie des Landes Nordrhein-Westfalen

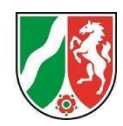

Wir bitten Sie zu beachten, dass die nachgelagerte Zahlung über EPOS als Buchungssystem durchgeführt wird. Eine Anleitung finden Sie unter folgendem Link:

[https://wsp-veroeffentlichungen.nrw/wp-content/uploads/Workflow-fuer-Antraege\\_nachgelagerte-](https://wsp-veroeffentlichungen.nrw/wp-content/uploads/Workflow-fuer-Antraege_nachgelagerte-Zahlung-und-EPOS.pdf)[Zahlung-und-EPOS.pdf](https://wsp-veroeffentlichungen.nrw/wp-content/uploads/Workflow-fuer-Antraege_nachgelagerte-Zahlung-und-EPOS.pdf)

### <span id="page-1-0"></span>**Welche Anträge sind im Online-Dienst enthalten?**

Folgende Anträge können über das Wirtschafts-Service-Portal.NRW für den Prozess Umgang mit Tiernebenprodukten beantragt werden:

- Den gewerblichen Umgang mit tierischen Nebenprodukten anzeigen
- Gewerblicher Umgang mit tierischen Nebenprodukten Zulassung zum Verbringen in andere Mitgliedstaaten der EU
- Die Ausnahmegenehmigung für die Beseitigungspflicht von tierischen Nebenprodukten beantragen
- Gewerblicher Umgang mit tierischen Nebenprodukten Zulassung

#### <span id="page-1-1"></span>**Welches Bezahlszenario wurde für diesen Online-Dienst umgesetzt?**

Für diesen Online-Dienst kommt die sogenannte nachgelagerte Zahlung zum Einsatz. Nach der Bearbeitung des Antrags durch die zuständige Stelle kann diese eine Gebühr im Vorgang des nachgelagerten Systems (Jira-Ticketsystem) hinterlegen. Diese muss anschließend vom Antragsstellenden über das elektronische Bezahlsystem im Wirtschafts-Service- Portal.NRW beglichen werden.

#### <span id="page-1-2"></span>**Mit den Kassenzeichen bzw. dem Verwendungszweck lässt sich die Gebühr eindeutig dem Antrag zuordnen. Wie sieht das Kassenzeichen bzw. der Verwendungszweck aus?**

Vom Antragsstellenden ist eine Gebühr zu begleichen. Im Verwendungszweck der Zahlung ist ein sogenanntes Kassenzeichen hinterlegt. Hiermit kann die Zahlung dem entsprechenden Antrag zugeordnet werden. Das Kassenzeichen ist ebenfalls im Vorgang des Jira-Ticketsystems aufgeführt. Das Kassenzeichen hat für diesen Prozess immer dasselbe Format:

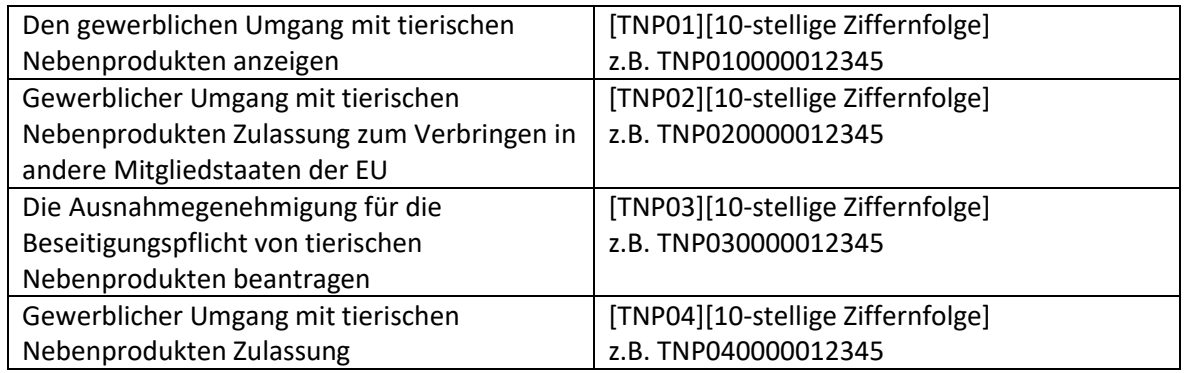

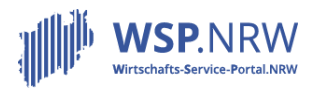

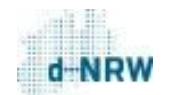

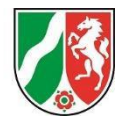

Der Verwendungszweck, der bei der Überweisung der Zahlung an die Kasse der zuständigen Stelle enthalten ist, hat für diesen Prozess ebenfalls immer dasselbe Format:

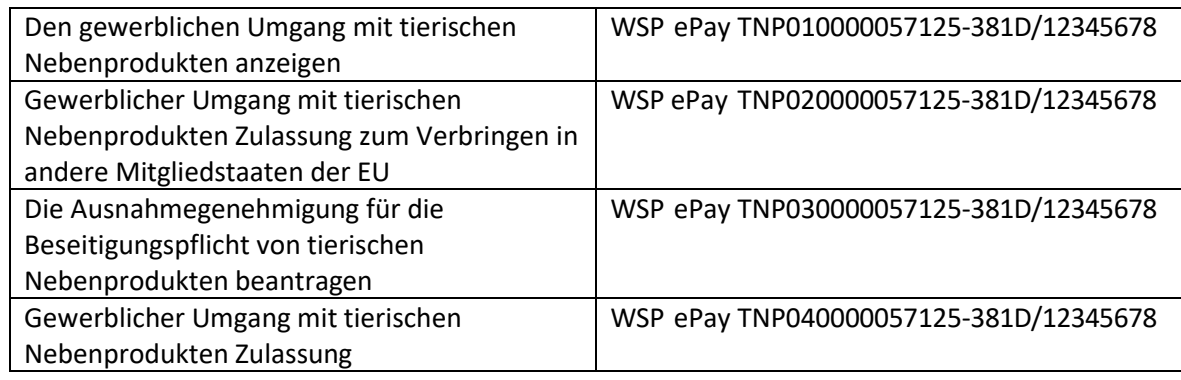

 Wie die Gebühren mithilfe des Kassenzeichens zugeordnet werden können, können Sie im Kapitel 1 im Dokument "Weiterführende Informationen" nachlesen: [https://wsp](https://wsp-veroeffentlichungen.nrw/weiterfuehrende-informationen/)[veroeffentlichungen.nrw/weiterfuehrende-informationen/](https://wsp-veroeffentlichungen.nrw/weiterfuehrende-informationen/)

<span id="page-2-0"></span> **Kann die zuständige Stelle auch ein eigenes Kassenzeichen/Aktenzeichen für die Gebühr hinterlegen? Was ist ein Fremdkassenzeichen und wie kann es im Jira-Ticketsystem hinterlegt werden?**

 Die zuständige Stelle kann im Jira-Ticketsystem für die Gebühr bei der nachgelagerten Zahlung ein eigenes Fremdkassenzeichen, ein Aktenzeichen, eine Rechnungsnummer o.Ä. angeben. Dieses Fremdkassenzeichen wird anschließend bei der Überweisung der Gebühr an die zuständige Kasse im Verwendungszweck mitgeführt. Das Fremdkassenzeichen steht im Verwendungszweck hinter der Abkürzung "FKSZ" (siehe beispielhaften Verwendungszweck unten). So wird die interne Zuordnung der Zahlung vereinfacht. Die Eingabe eines Fremdkassenzeichens ist optional. Sollte kein eigenes Kassenzeichen im Jira-Ticketsystem hinterlegt werden, so wird das Kassenzeichen, welches vom Portal erzeugt wird, im Verwendungszweck angegeben.

Wie ein Fremdkassenzeichen hinterlegt wird, kann in der Jira-Bedienungsanleitung zur nachgelagerten Zahlung eingesehen werden[: https://wsp-veroeffentlichungen.nrw/jira-anleitung/](https://wsp-veroeffentlichungen.nrw/jira-anleitung/)

Beispiel für einen Verwendungszweck mit Fremdkassenzeichen "100-2345678: WSP ePay TNP010000057125-381D/12345678 05111000 FKSZ100-2345678

Um eine reibungslose Abwicklung durch EPOS und die automatisierte Zuordnung bei der Landeshauptkasse zu gewährleisten, ist es erforderlich, die Vertragsgegenstandsnummer im Feld "Fremdkassenzeichen" einzutragen. Bitte geben Sie keine Dezernatsbezeichnung an, da dies zu einer fehlerhaften Buchung führen kann.

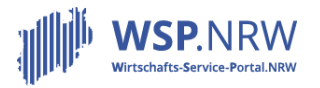

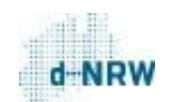

Ministerium für Wirtschaft,<br>Industrie, Klimaschutz und Energie des Landes Nordrhein-Westfalen

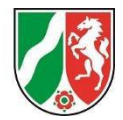

 **Gibt es eine Bedienungsanleitung für das Jira-Ticketsystem?** 

 Unter folgendem Link können Bedienungsanleitungen eingesehen werden: <https://wsp-veroeffentlichungen.nrw/jira-anleitung/>

<span id="page-3-0"></span>Schauen Sie hier bitte unter "Allgemein" und unter "Antragsverfahren" im Bereich "Der Jira-Vorgang bei einer nachgelagerten Zahlung".